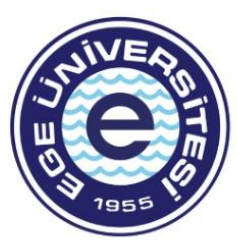

**yetenekkapisi** 

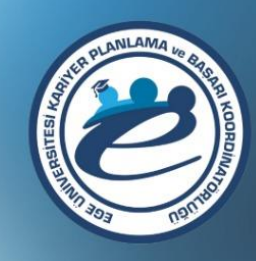

# **KARİYER DANIŞMANLIĞI**

Ege Üniversitesi öğrencileri ve mezunları çevrimiçi kariyer danışmanlığına yetenekkapisi.org üzerinden başvurabilir!

www.yetenekkapisi.org

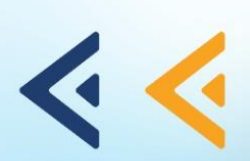

## **YETENEK KAPISI**

## **"KARİYER DANIŞMANI" KILAVUZU**

Kariyer danışmanlığı; öğrencilerin ve mezunların kariyer yönetimi ve iş arama süreçlerinde ihtiyaç duydukları profesyonel desteği sağlamak, gelişimlerini desteklemek amacı ile sunulan bir hizmettir.

Kariyer danışmanı olarak Yetenek Kapısı'nı kullanabilmek için Üniversite Kariyer Merkezi'nizin sizi danışman olarak sisteme eklemesi gerekmektedir.

## **1) Yetenek Kapısı'na Giriş Yapma**

**1. Adım** Üniversitenizin Kariyer Merkezi tarafından sisteme kariyer danışmanı olarak eklendiğinizde, e-posta adresinize bir aktivasyon linki gönderilecektir. Linke tıklayarak şifrenizi oluşturun.

**2. Adım:** www.yetenekkapisi.org adresini açın.

**3. Adım:** Ana sayfada bulunan **"Giriş Yap"** butonuna tıklayın.

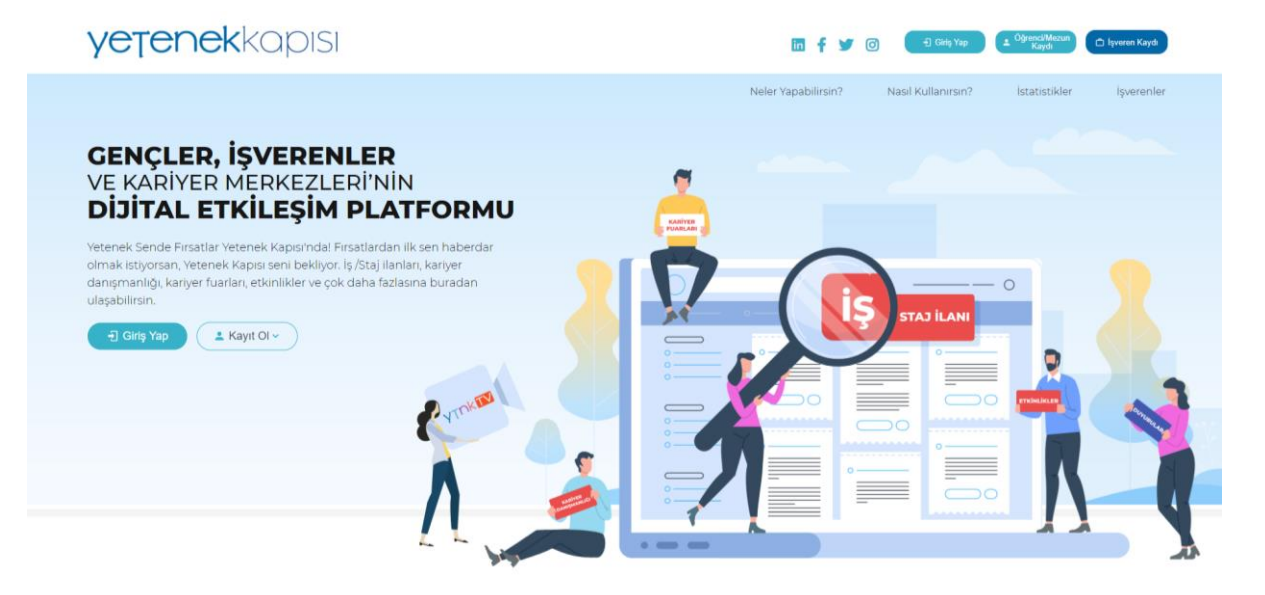

**4. Adım:** Çıkan ekranda e-posta adresinizi ve oluşturduğunuz şifreyi yazıp ''Giriş Yap'' butonuna tıklayın.

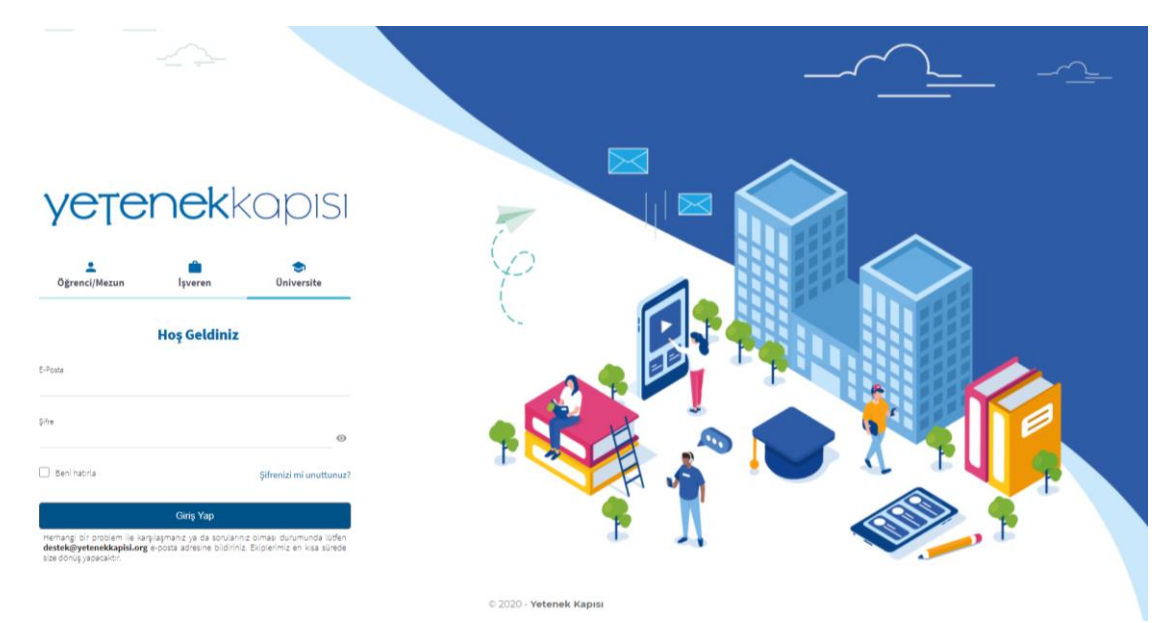

# **2) Profil Tamamlama**

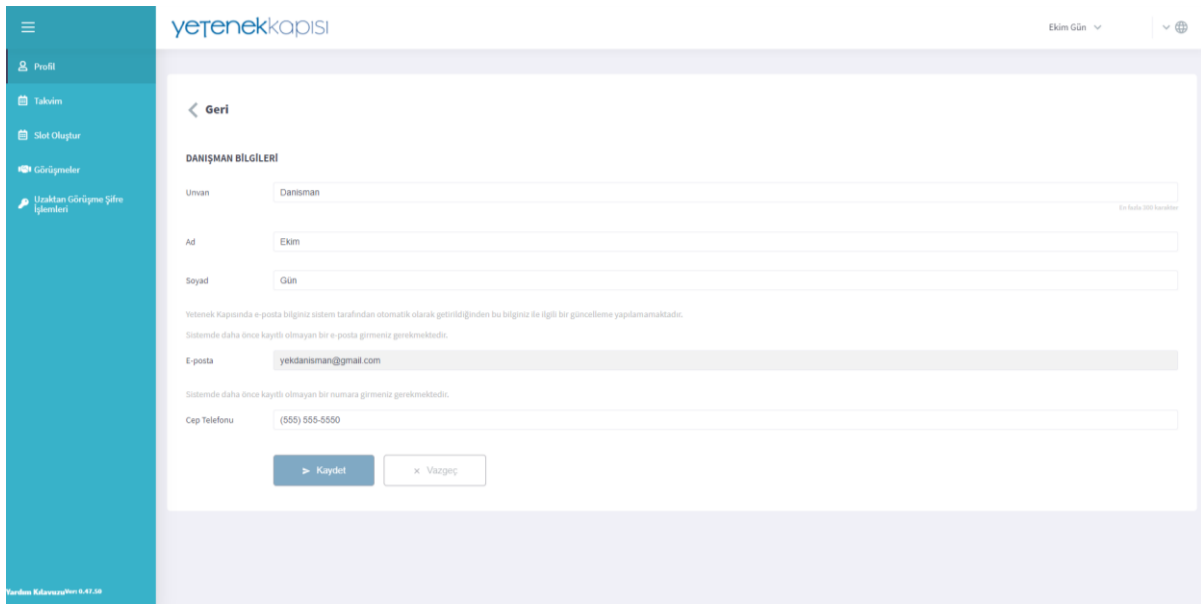

**1. Adım:** Sol menüden **"Profil"** sekmesine tıklayıp bilgilerinizi tamamlayın.

### **3) Slot Oluşturma**

**1. Adım:** Sol menüden **"Slot Oluştur"** sekmesine tıklayın.

**2. Adım:** Randevu verilebilecek uygun tarihi/tarih aralıklarını seçin.

**3. Adım:** Randevu verilebilecek uygun saat aralığını seçin.

**4. Adım:** Seçimlerinizi tamamladıktan sonra **''Kaydet''** butonuna basın.

**Not:** Her randevu oturumu yarım saat olarak belirlenmiştir. Belirlediğiniz uygun tarih aralıkları takvim üzerinde "Boş Randevu" olarak gri renkte görünecektir.

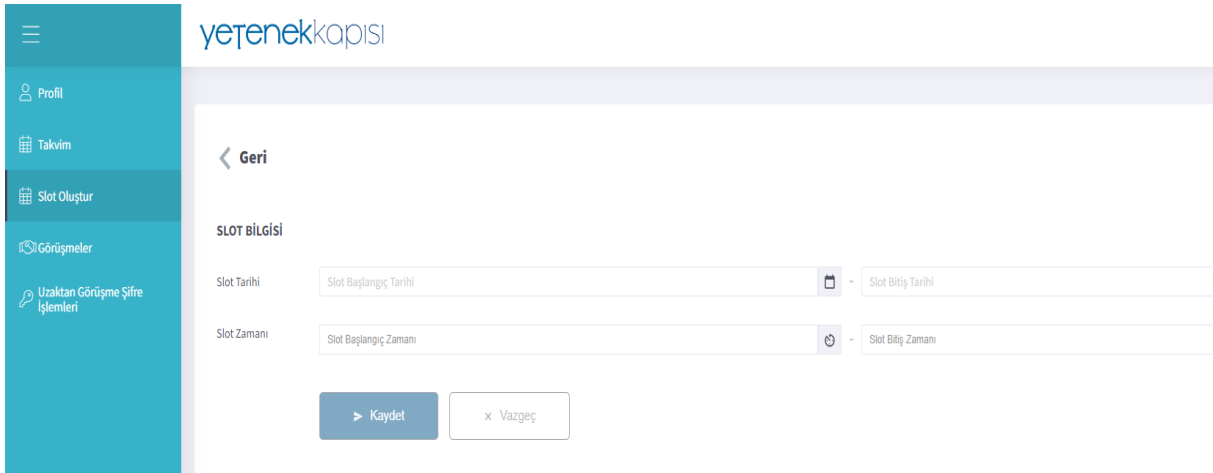

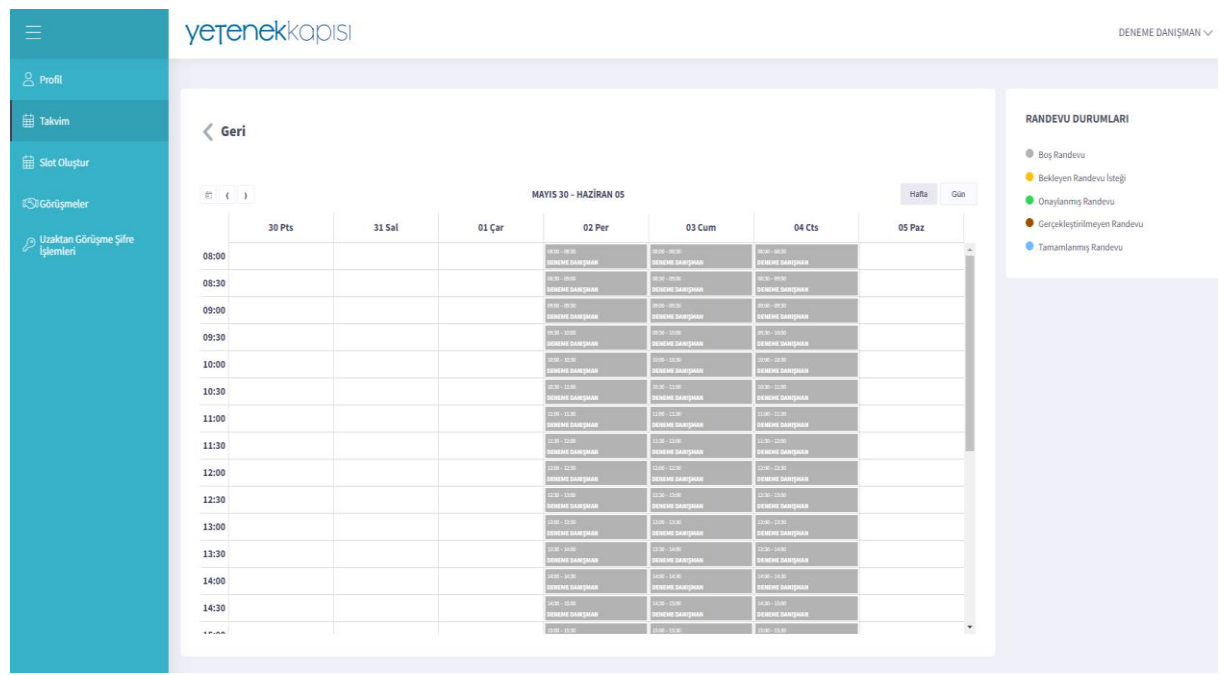

# **4) Randevu İşlemleri**

Randevularınızın durumunu sol menüdeki ''Takvim'' sekmesinden görüntüleyebilirsiniz. Öğrenci ve mezunların randevu talepleri takvimde **sarı** renkle gösterilecektir.

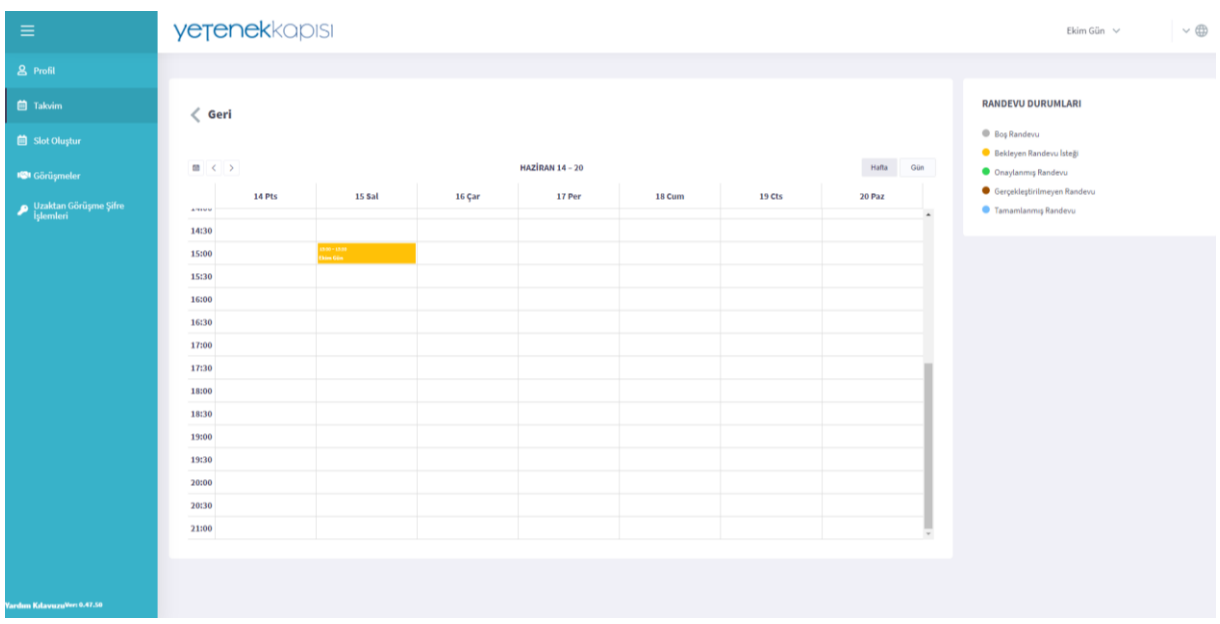

**1. Adım:** Takvimde sarı renkte görünen **"Bekleyen Randevu İsteği"**nin üzerine tıkladığınızda öğrencilerin randevu isteği gönderirken belirttiği notlar ve görüşme türü taleplerine ilişkin (yüz yüze/uzaktan görüşme) bilgilere ulaşabilirsiniz.

**2. Adım:** Açılan sayfada **"İstek Gönderen Öğrenciler"** listelenir. Onay vermek istediğiniz öğrencinin adını seçin.

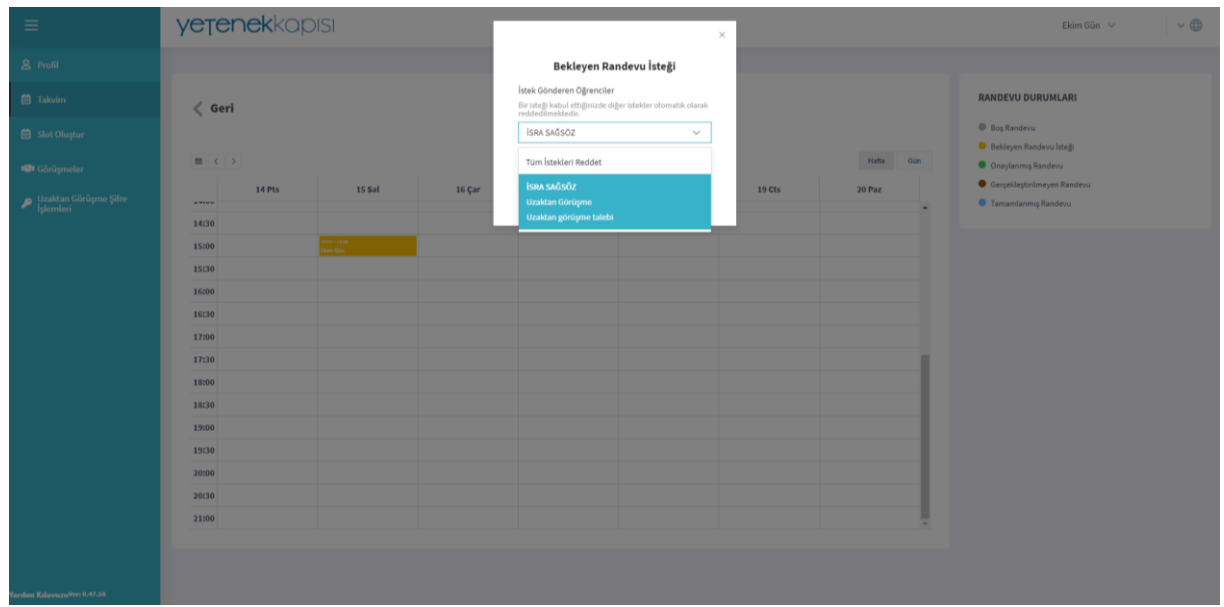

## **3. Adım: ''Onayla''** butonuna basın.

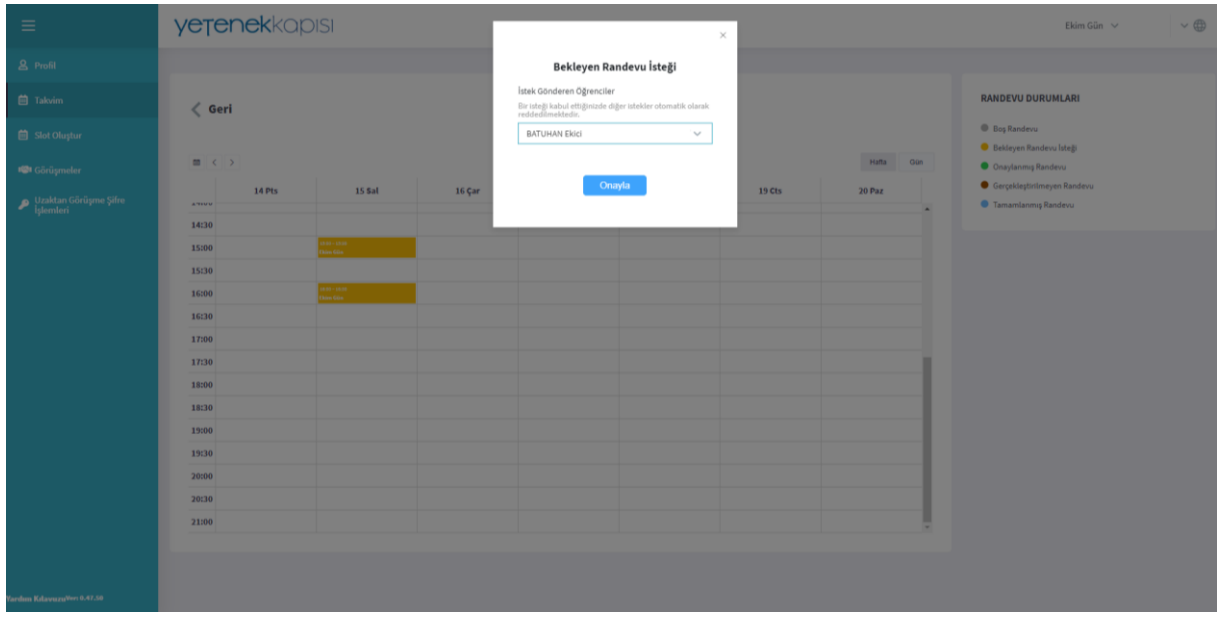

Onaylanan randevu takvimde "Onaylanmış Randevu" olarak yeşil renkte işaretlenir.

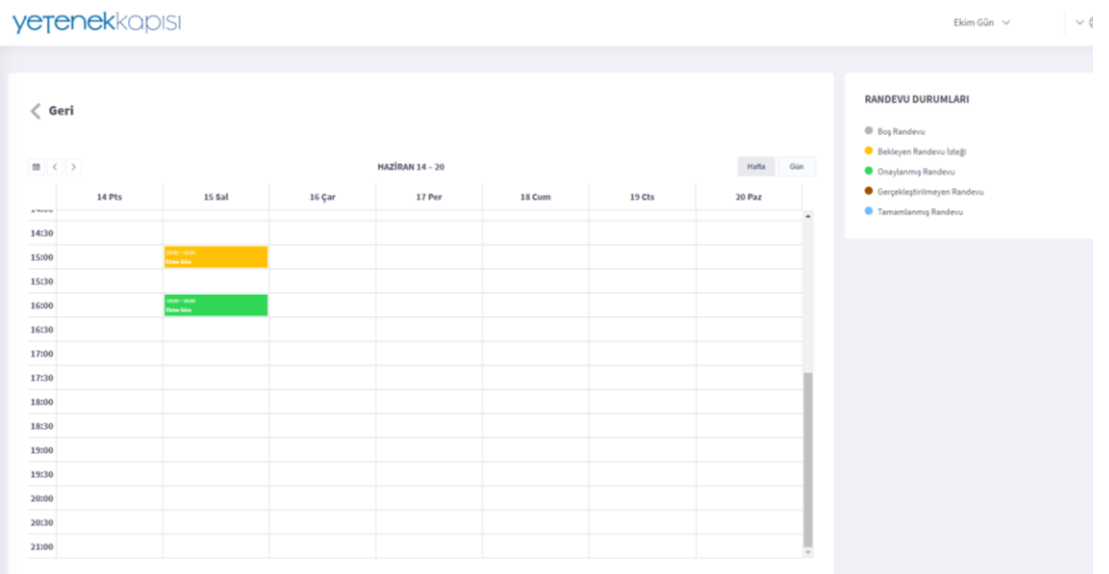

**Önemli Not:** Aynı saat için birden fazla öğrencinin randevu talebi oluşturması durumunda bir talebi kabul ettiğinizde diğer talepler otomatik olarak reddedilmektedir. Tüm randevu isteklerini reddetmek durumunda kalırsanız **"Tüm İstekleri Reddet"** seçeneğini işaretleyip, reddetme gerekçenizi açıklama kutucuğuna yazarak "Onayla" butonuna tıklayabilirsiniz.

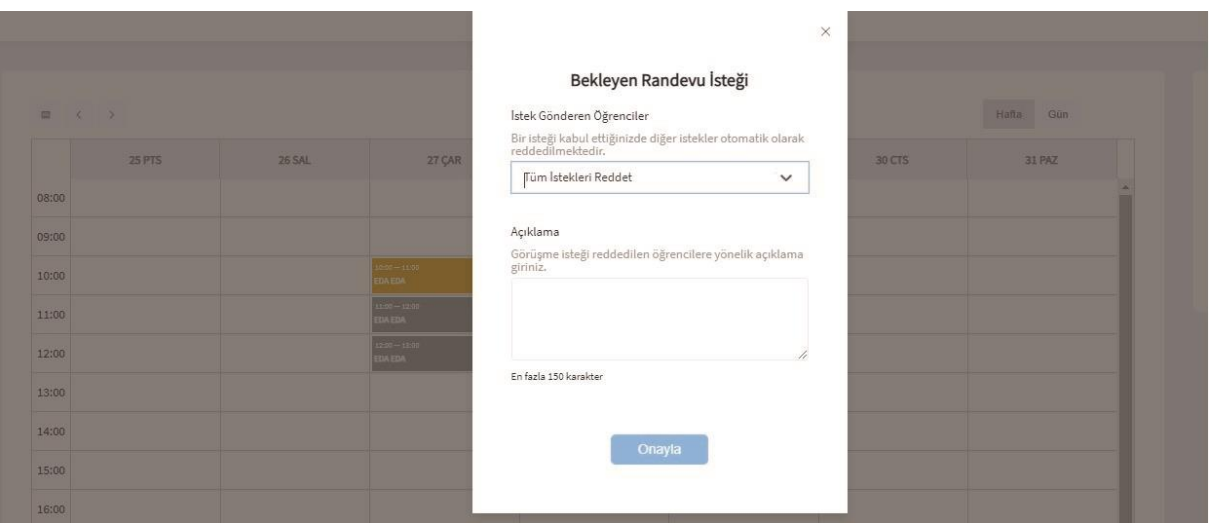

#### **5) Kariyer Danışmanlığı Görüşmeleri**

Kariyer Danışmanlığı görüşmeleri iki farklı şekilde yapılabilmektedir.

**a) Yüz yüze danışmanlık görüşmeleriniz için** randevu talebini onayladıktan sonra öğrenciniz ile iletişime geçmelisiniz.

#### **b) Uzaktan danışmanlık görüşmeleriniz için**:

**1. Adım:** Sol menüdeki "Uzaktan Görüşme Şifre İşlemleri" sekmesine tıklayın. Uzaktan görüşmede kullanacağınız şifrenizi oluşturun. Kullanıcı adınızı ve şifrenizi kopyalayın.

**2. Adım:** Randevu saatiniz geldiğinde, takvimdeki randevu saatinizin üzerine tıklayın.

**3. Adım:** Açılan pencerede **''Görüşmeye Bağlan''** butonuna basın.

**4. Adım:** Karşınıza çıkan ekranda toplantı sahibi olduğunuzu onaylayıp, uzaktan görüşme kullanıcı adınızı ve şifrenizi yazın.

**\*Önemli Not:** Uzaktan görüşme talep edilen randevular için görüşme saatinden en az 10 dakika önce takvimdeki randevu saatine tıklamalısınız. Aksi takdirde, öğrenci görüşme ekranına giriş yapamayacaktır.

**5. Adım: ''Tamam''** butonuna basarak görüşmeye bağlanın.

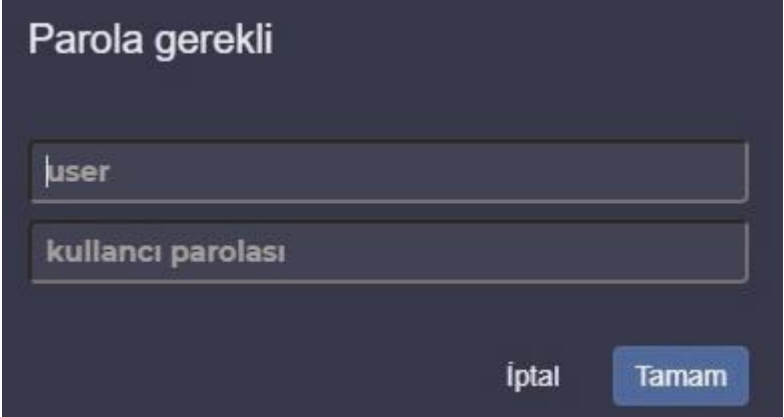

# **6) Görüşmeler**

Sol menüde yer alan **"Görüşmeler"** sekmesi üzerinden tüm görüşmelerin detaylarını görüntüleyebilirsiniz.

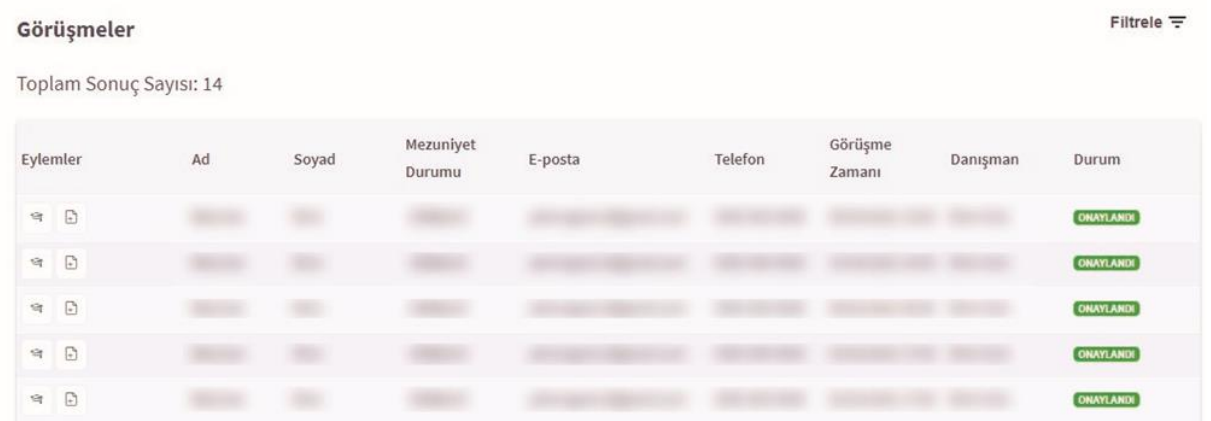

Sağ üst köşede bulunan "filtrele" kısmından görüşme durumuna, öğrencilerin mezuniyet durumuna ve danışmanlık tarihine göre filtreleme yapabilirsiniz.

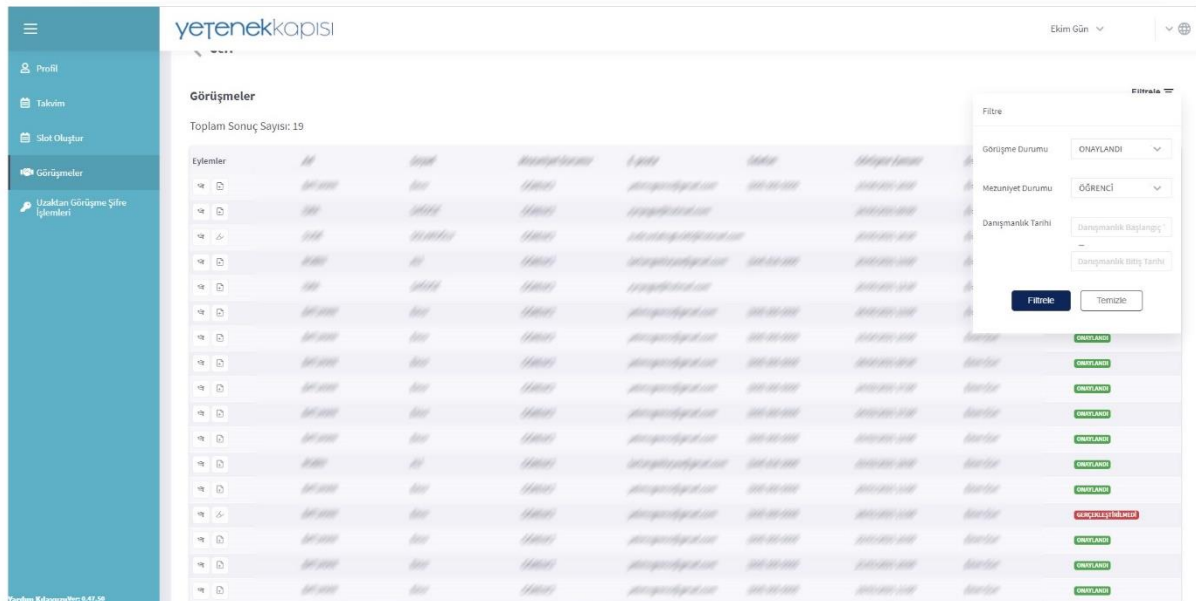

**"Eylemler"** başlığının altında yer alan **"Öğrenci"** butonuna tıklayarak öğrencilerin profillerini inceleyebilirsiniz.

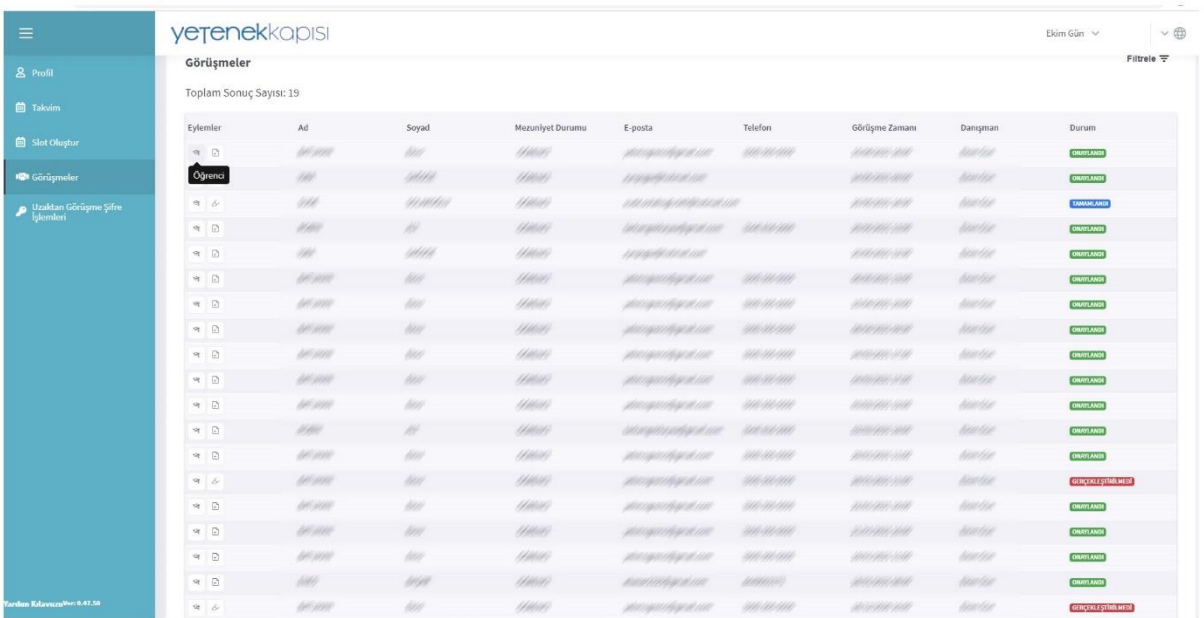

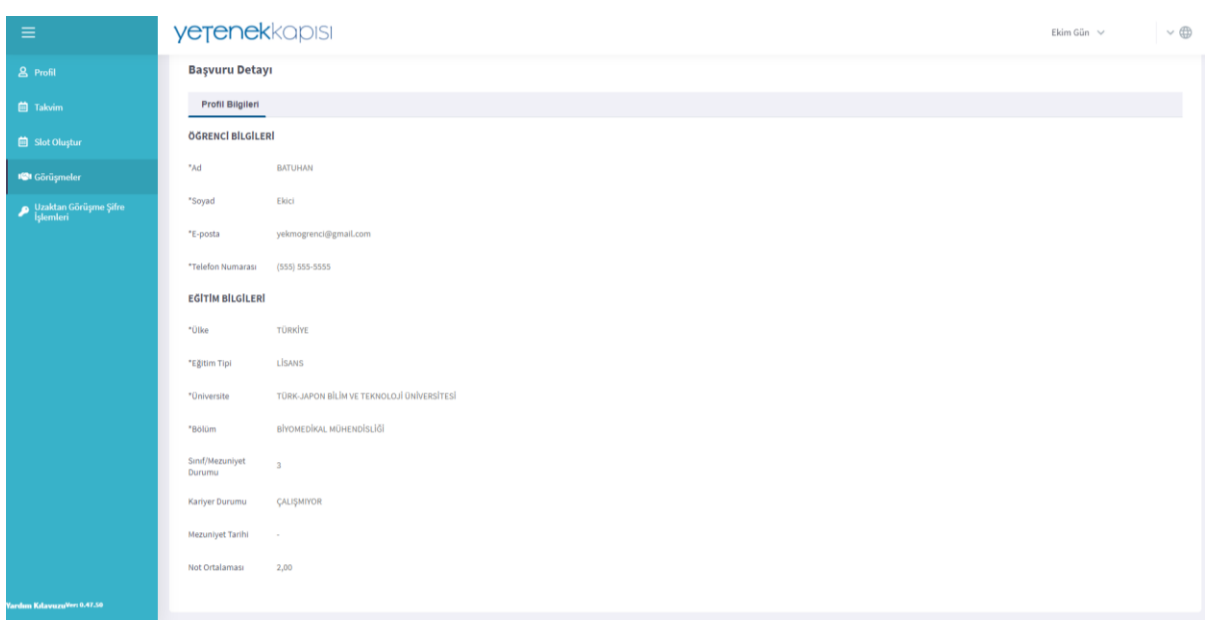

Görüşmeler sayfasında **"Randevuyu Değerlendir"** butonuna tıklayarak randevularınız hakkında not alabilirsiniz. (Yazılan değerlendirmeleri yalnızca Üniversite Kariyer Merkezi ve kariyer danışmanı görüntüleyebilir. Görüşme gerçekleştirdiğiniz öğrenciler değerlendirme notunu görmeyecektir.

**1. Adım:** Listelenen görüşmelerinizden değerlendirmek istediğiniz görüşmenin ''Eylemler'' başlığında yer alan **''Randevuyu Değerlendir''** butonuna basın.

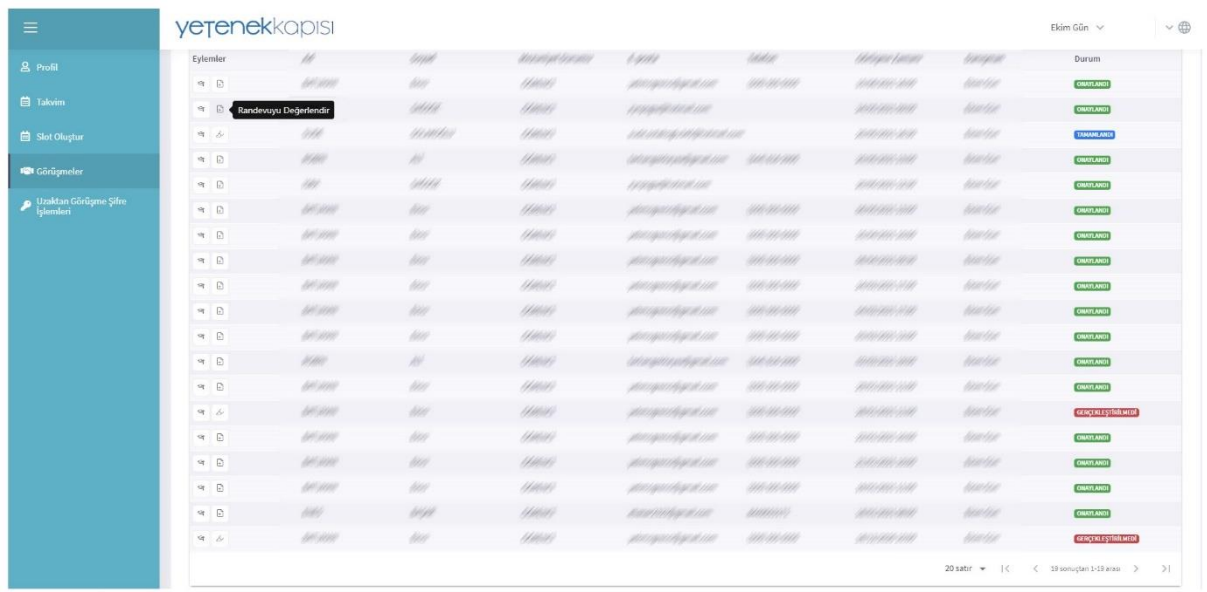

- **2. Adım:** Randevu durumunu ''Gerçekleştirildi'' ya da ''Gerçekleştirilmedi'' olarak seçin.
- **3. Adım:** Görüşmeniz hakkındaki değerlendirmelerinizi ''Açıklama'' kutucuğuna yazın.

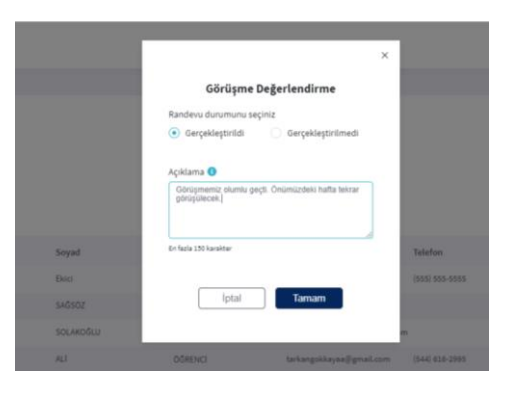

### **4. Adım: ''Tamam''** butonuna basın.

Değerlendirme notunuzu "Eylemler" başlığı altında yer alan "Değerlendirme Notu" butonuna basarak görüntüleyebilirsiniz.

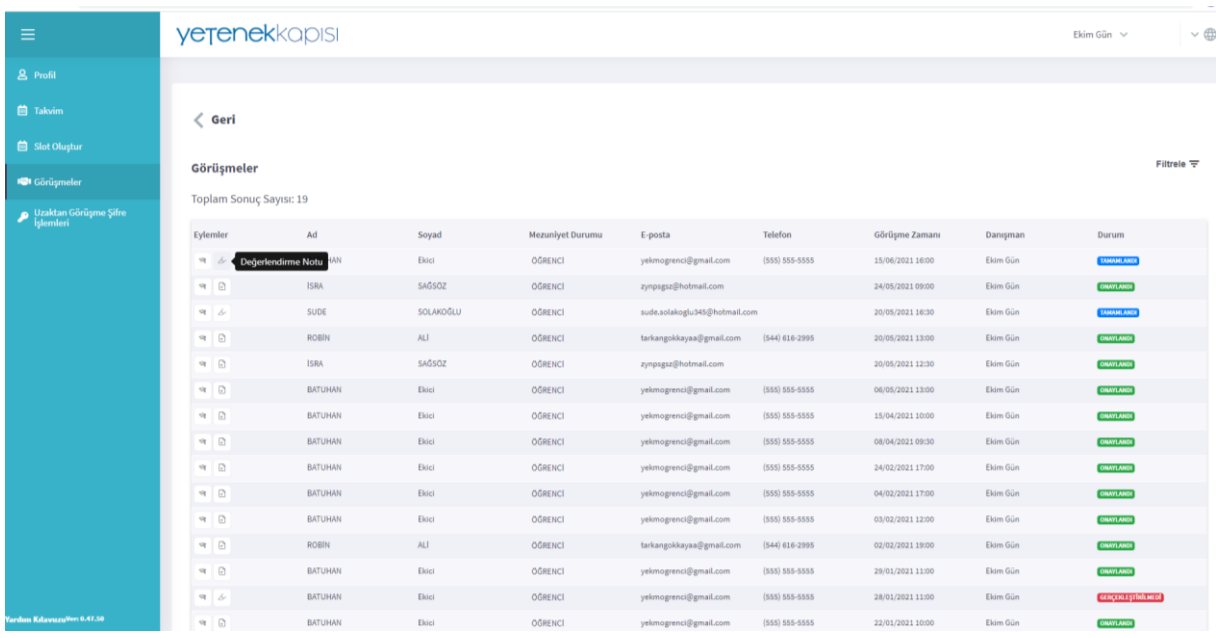

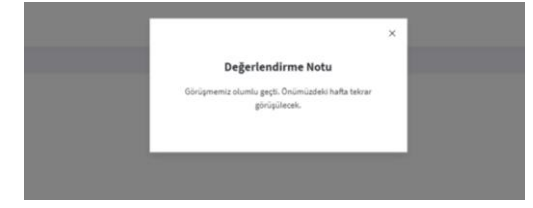

#### **İletişim**

Herhangi bir problem ile karşılaşmanız ya da sorularınız olması durumunda talep/soru ve görüşlerinizi **destek@yetenekkapisi.org** e-posta adresine iletebilirsiniz.